## **News Studio Highlights**

- <sup>o</sup> **Watch WSYR9, WTVH5** local newslive at <sup>12</sup> noon -recorded automatically –
- $\circ$  Local news recordings should be available in your NHCLOUD folder for this course
- o **CNN Newsource** (website) **newsource.cnn.com user: SCU, password: mint** o Download **HD 1080i NTSC** format
- **Xpression Graphics**: to add to story, rt-click MOS icon in ENPS taskbar, and select xPression.
	- o Make sure NCC News is selected as the **SHOW (or MOTH, etc.)**
	- o **All Images and videos used in graphics MUST reside in CLASS FILES>GRAPHICS** (videos can stay there, in the VIDEOS subfolder.) Do NOT rename or move the image/videos once the graphic has been created!
- **Make sure you enter text and choose images in the CENTER area of the xPressions plugin**
- o **NXMB Video Server:** rt-click MOS icon in ENPS to select it … click **ALL MEDIA**tab ...right-click **REFRESH** in gray area toseelistofallvideosinthe server.Drag filename of edited video into top of story page to add to story,
- o **NCC News** Online as filetape?
- o **Premiere**: edit using the BDJ Class Preset CC 2020 generic project (in CLASS FILES>UNIVERSAL TEMPLATES>BDJ Sample Project; download/import the BDJ NEWSROOMEXPORTPRESETSERVER (MXF)andNewscastOTSVideo 2018 AVI(AVI)export presetsfromCLASS FILES>UNIVERSAL TEMPLATES; **VO:audioat -30db** in the AUDIO METER. Filename should be **6 digit date plus rundown slug and segment plus 4p or 445p**. Max characters 32 in filename = *012815 City Hall Budget SOTVO4p Do not use any characters but letters and numbers in a filename! No weird characters like punctuation, !@.#\$%&, etc.*
- o **FTP video to server:** check file first using **Media Info** (Media Info FOLDER must be copied from CLASS FILES>APPLICATIONS to a folder on your Desktop called **APPS-SU,** then run Media Info from the APPS-SU folder, NOT in CLASS FILES!) Drag your MXF file into the MediaInfo window.
	- o Make sure your video shares the following settings:
		- CONTAINER AND GENERAL INFO: **MXF (OP-1a) (XDCAM HD422)**
		- 1VIDEO STREAM: **MPEG Video**
		- 2 AUDIO STREAMS: **PCM/PCM**
- Use **FILEZILLA** to send video to server: (remote students, download for free, do a Google search)
	- o Open the ftp program FILEZILLA (type FILEZILLA into the Windows search box); suggest you drag itto your taskbar to create a permanent shortcut
	- o Click the whiteish iconunder FILEtoOpenthe SiteManager
	- o Clickon NEW SITE, and enter the data from the following screenshot:

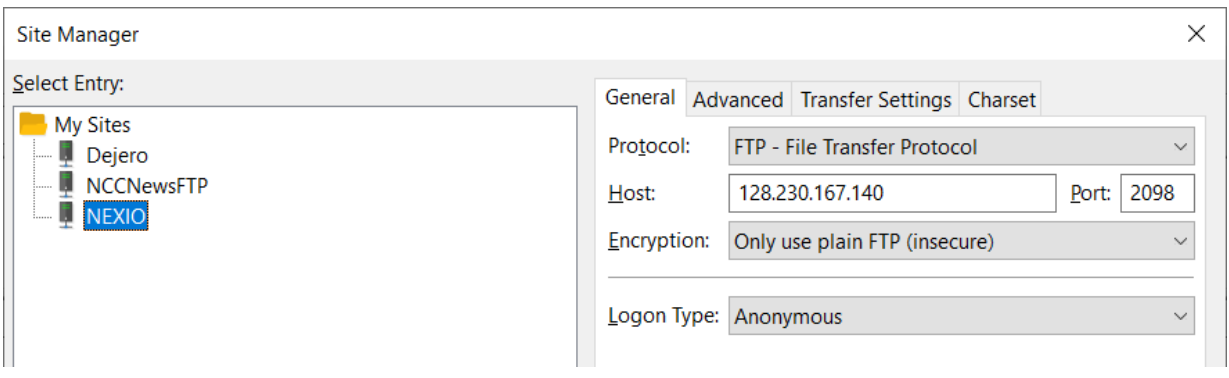

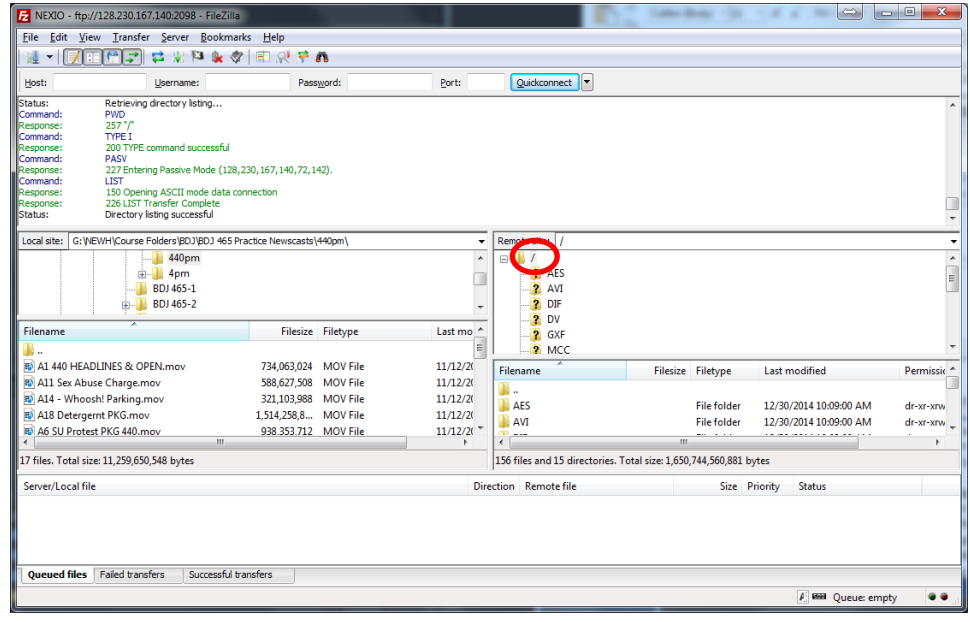

- o Find the file you want to upload in the folder where you saved it on your external drive by drilling through the folders **on the left (LOCAL SITE)**
- o When you find it,just drag and drop it across onto the right pane of the server into the correct root folder, just under REMOTE SITE
- ISIS login
- Dejero/LiveU
- Touchscreen